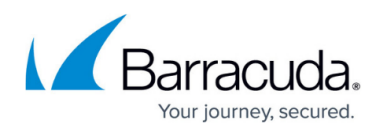

# **How to Upload Azure VHD Images for User-Defined Images using ARM**

<https://campus.barracuda.com/doc/96026613/>

To use the VHD disk images from the [Barracuda Download Portal](https://dlportal.barracudanetworks.com/) to deploy your CloudGen Firewall or Control Center in Azure, you must upload the images to your storage account.

If you prefer to use the Microsoft Azure Portal, download the CloudGen Firewall or Control Center VHD disk images from the **Barracuda Download Portal**, then upload the VHD to a storage container as a page blob. Follow the instructions at Microsoft to create an image, but instead of using a virtual machine, use the VHD uploaded before. For more information, see [https://docs.microsoft.com/en-us/azure/virtual-machines/windows/create-vm-generalized-managed.](https://docs.microsoft.com/en-us/azure/virtual-machines/windows/create-vm-generalized-managed)

### **Before You Begin**

- Download the CloudGen Firewall or Control Center VHD disk images from the [Barracuda](https://dlportal.barracudanetworks.com/) [Download Portal.](https://dlportal.barracudanetworks.com/)
- Install Azure PowerShell version 1.1.0 or higher.
- Log into your Azure account with Login-AzureRmAccount.

### **Step 1. Create a Resource Group for Storage**

Create an Azure resource group for the storage account. Skip this step to use an existing Azure resource group.

- 1. Open an Azure PowerShell.
- 2. Create a resource group:

New-AzureRmResourceGroup -Name RESOURCE\_GROUP\_NAME -Location LOCATION

### **Step 2. Create a Storage Account**

Create an Azure storage account in the resource group created in Step 1. Skip this step to use an existing Azure storage account.

- 1. Open an Azure PowerShell.
- 2. Create a storage account:

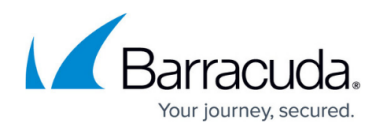

New-AzureRmStorageAccount -ResourceGroupName RG\_NAME -Name STORAGE ACCOUNT NAME -Type Standard LRS -Location YOUR LOCATION

| PS C:\> New-AzureRmStorageAccount -ResourceGroupName DOC-Storage -Name docstorage1 -Type Standard_LRS -Location "West Eu<br>rope''                                                                                                    |                                                                                                    |
|----------------------------------------------------------------------------------------------------|----------------------------------------------------------------------------------------------------|
| ResourceGroupName<br><b>StorageAccountName</b><br>I d<br>Location<br>AccountType<br>CreationTime<br>CustomDomain<br>LastGeoFailoverTime<br><b>PrimaryEndpoints</b><br>PrimarvLocation<br>ProvisioningState<br>SecondaryEndpoints<br>SecondaryLocation<br><b>StatusOfPrimary</b><br><b>StatusOfSecondary</b><br>Tags<br>Context | : doc-storage<br>: docstorage1<br>: $\mathcal{L}$ subscriptions $\mathcal{L}$<br>/resourceGroups/doc-storage/providers/Microsof<br>t.Storage/storageAccounts/docstorage1<br>: westeurope<br>: StandardLRS<br>$: 11.01.2016$ $13:55:29$<br>: Microsoft.Azure.Management.Storage.Models.Endpoints<br>: westeurope<br>: Succeeded<br>: Available<br>: {}<br>: Microsoft.WindowsAzure.Commands.Common.Storage.AzureStorageContext |

**Step 3. Create a Container and Upload the VHD Disk Image**

Create a Blob container and then upload the VHD disk image to the storage account.

- 1. Open an Azure PowerShell.
- 2. Create a Blob container:

```
$storageAcc = Get-AzureRmStorageAccount -ResourceGroupName
RESOURCE_GROUP_NAME -Name STORAGE_ACCOUNT_NAME
New-AzureStorageContainer -Name CONTAINER_NAME -Context
$storageAcc.Context -Permission Blob
```
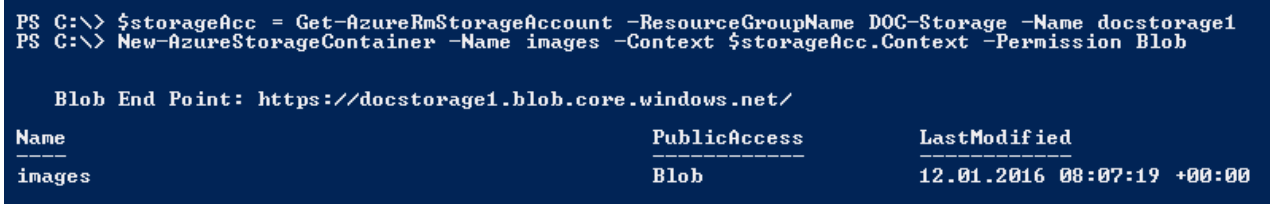

3. Upload the VHD disk image:

Add-AzureRmVhd -LocalFilePath PATH\_TO\_LOCAL\_DISK\_IMAGE\_FILE - ResourceGroupName RESOURCE\_GROUP\_NAME -Destination "\$(\$storageAcc.PrimaryEndpoints.Blob)CONTAINER\_NAME/DISK\_IMAGE\_NAME.vhd"

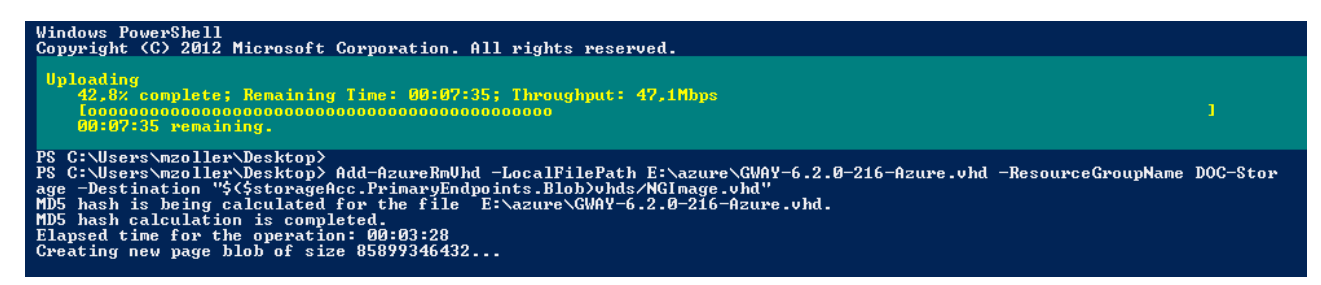

You can now use the uploaded VHD disk image for your custom PowerShell or template-based Azure

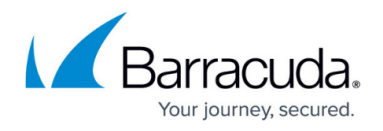

deployments using the Azure Resource Manager.

To create a reusable image that can be paired with managed disks, you can use the following commands:

```
$imageConfig = New-AzureRmImageConfig -Location $location
$imageConfig = Set-AzureRmImageOsDisk -Image $imageConfig -OsState
Generalized -OsType Linux -BlobUri
"$($storageAcc.PrimaryEndpoints.Blob)CONTAINER_NAME/DISK_IMAGE_NAME.vhd"
$image = New-AzureRmImage -ImageName IMAGE_NAME -ResourceGroupName
RESOURCE_GROUP_NAME -Image $imageConfig
```
### **Next Steps**

Deploy a CloudGen Firewall F VM using the uploaded source image via Azure PowerShell. For more information, see [How to Deploy a CloudGen Firewall in Microsoft Azure Using PowerShell and ARM.](http://campus.barracuda.com/doc/96026614/)

## Barracuda CloudGen Firewall

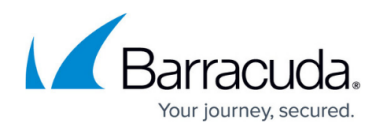

#### **Figures**

- 1. azure vhd upload 02.png
- 2. azure vhd upload 03.png
- 3. azure\_vhd\_upload\_04.png

© Barracuda Networks Inc., 2024 The information contained within this document is confidential and proprietary to Barracuda Networks Inc. No portion of this document may be copied, distributed, publicized or used for other than internal documentary purposes without the written consent of an official representative of Barracuda Networks Inc. All specifications are subject to change without notice. Barracuda Networks Inc. assumes no responsibility for any inaccuracies in this document. Barracuda Networks Inc. reserves the right to change, modify, transfer, or otherwise revise this publication without notice.